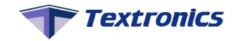

# Instruction Guide for Q3D

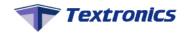

#### Introduction

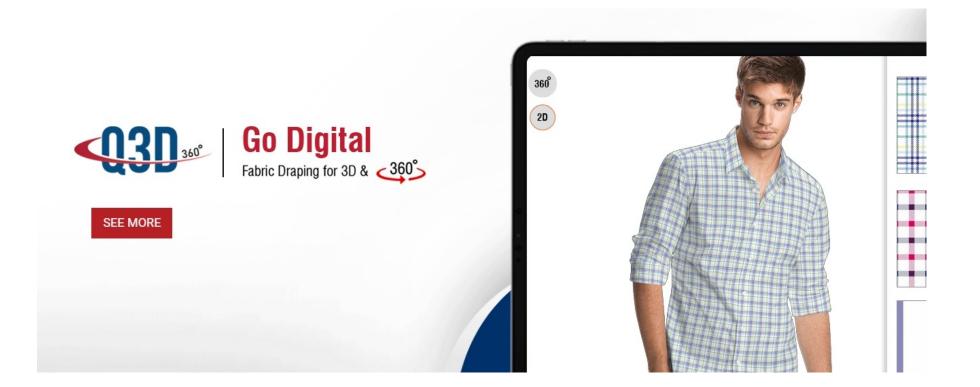

Q3D allows you to scan QR code and instantly visualise your fabrics in the form of garments in real time.

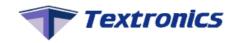

### Login

#### Login to access Q3D application.

|           | Login |  |
|-----------|-------|--|
| User Name |       |  |
| Password  |       |  |
|           | LOGIN |  |
|           |       |  |

- **Email or Phone**:- Enter user name here (eg- Username = Textronicsuser)
- **Password**:- Enter password here (eg- Password = 1234)

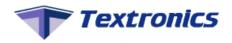

## **Home Page**

#### After successful login you will be redirected to the home page of Q3D application.

In home page you will get following options

- 1. Header
- 2. Style Menu
- 3. Fabric Menu
- 4. Toggle Button
- 5. Share option
- 6. Powered by Textronics
- 7. Name of Fabric

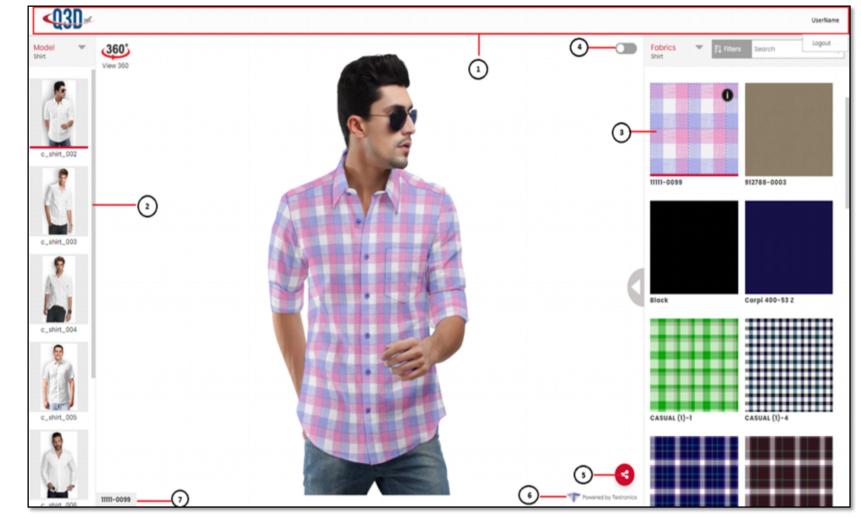

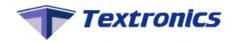

# 1. Header

| <b>Q3D</b> 360° | On header of the page you will get Organization's logo on Left Side Corner      |
|-----------------|---------------------------------------------------------------------------------|
| UserName        | On right side of header page you will get Logged In user name and logout option |

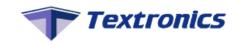

#### 2. Style Menu

| Model  Shirt            | Select your model category from drop down list                                       |
|-------------------------|--------------------------------------------------------------------------------------|
| Shirt                   | There are categories like Shirt, Women Shirt, Suit, Jacket, Sherwani, Sofa, Bed, 360 |
| Women Shirt             |                                                                                      |
| Suit                    | Image.                                                                               |
| Jacket                  |                                                                                      |
| Sherwani                |                                                                                      |
| Sofa                    |                                                                                      |
| Bed                     |                                                                                      |
| 360 Images              |                                                                                      |
| <b>360°</b><br>View 360 | You can also open 3D model list by clicking on 'view 360' icon.                      |
|                         | l6                                                                                   |

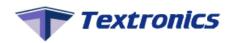

#### 3. Fabric Menu

In this option you can select fabric library according to your model, Search fabric by filtering properties or by fabric name

- A. Fabrics Library
- B. Fabric Search Filter
- C. Fabric Search Box
- D. Fabric List View

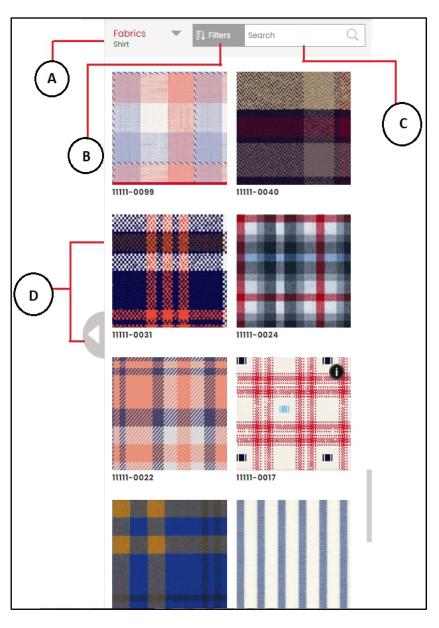

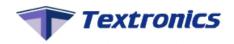

#### A. Fabrics Library

In this window you can select your fabric library from 'Fabrics' dropdown list according to your selected model

Library list will be

- Shirt
- Jacket
- Bed
- Sofa
- Sherwani
- Suit etc

| Fabrics<br>Shirt | Ē     |
|------------------|-------|
| Shirt            |       |
| Jacket           |       |
| Bed              |       |
| Sofa             |       |
| Sherwani         | - der |
| Suit             |       |

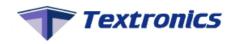

#### **B.** Fabric Search Filter

In this window you can search fabric by selecting fabric properties like

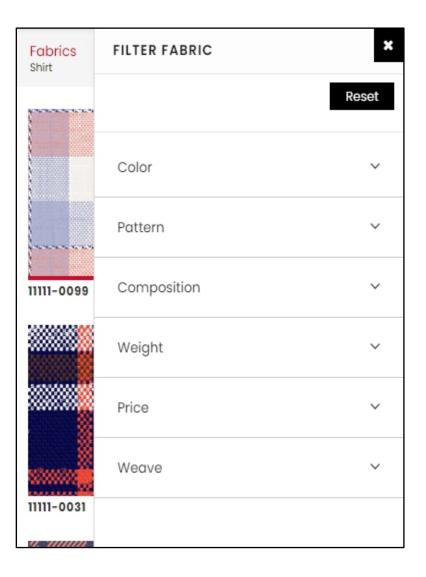

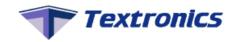

| Color<br>Blue<br>Brown<br>Black<br>Purple<br>White<br>Orange | <ul> <li>Green</li> <li>Red</li> <li>Yellow</li> <li>Grey</li> <li>Pink</li> </ul> | Color - Select color parameters to search fabric by color property.                               |
|--------------------------------------------------------------|------------------------------------------------------------------------------------|---------------------------------------------------------------------------------------------------|
| <br>Pattern Checks Jacquard Print                            | ✓<br>□ Floral<br>☑ Plain<br>□ Stripes                                              | Pattern - Select Pattern parameters to search fabric by pattern like Checks,<br>Plain, Print etc. |
| Composition<br>100% Cotton<br>Linen                          | ✓<br>☐ Cotton Linen<br>✓<br>Tencel                                                 | Composition - Select composition parameters to search fabric by 100%<br>Cotton, Cotton linen etc. |

#### 3/12/2021

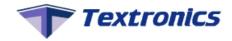

| Weight ~<br>60 - 200 <sub>OSM</sub>                                                                                             | Weight - Select your range of weight here to search fabrics by range of fabric's weight.     |
|----------------------------------------------------------------------------------------------------|----------------------------------------------------------------------------------------------|
| Price ✓<br>₹ 6700 - ₹ 36400                                                                                                    | Price - Select your range of price here to search fabrics by range of fabric's price         |
| Weave       ~         Chambray       Denim         Dobby       Filcoupe         Jacquard       Oxfard         Plain       Twill | Weave - Select your weave parameters to search fabric by weave like dobby, twill, plain etc. |

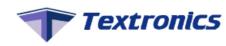

#### C. Fabric Search Box

| Search Q In this window you can search fabric by entering fabric name in search box | box |
|-------------------------------------------------------------------------------------|-----|
|-------------------------------------------------------------------------------------|-----|

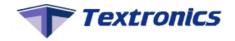

#### **D.** Fabric List View

- In this window you can see fabric list from library you have selected. You can scroll down to see more fabrics
- If you click on 'Left arrow' button, fabric window will get expand, here you can see more list of fabrics in large(expanded) window

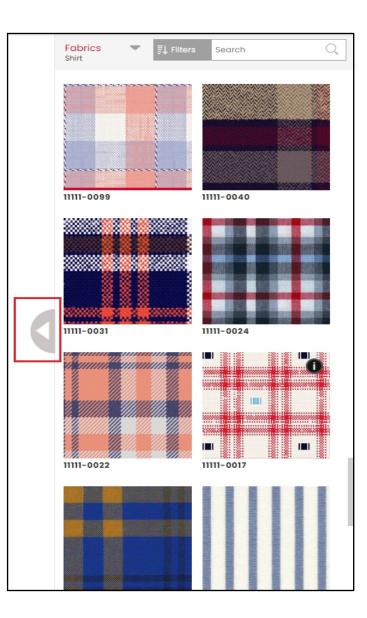

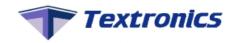

#### 4. Toggle Button

When you on toggle button scale option will get expand

- 1. Scale
- 2. Rotate
- 3. Offset

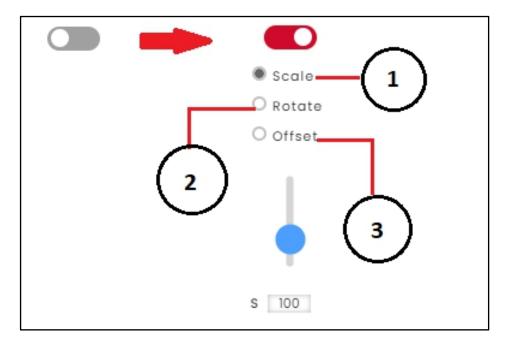

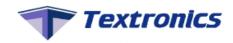

## 4.1 Scale

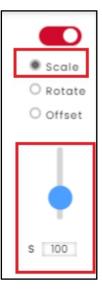

You can change scaling of fabric draped on model by moving scale meter up and down or enter scale values in text-box

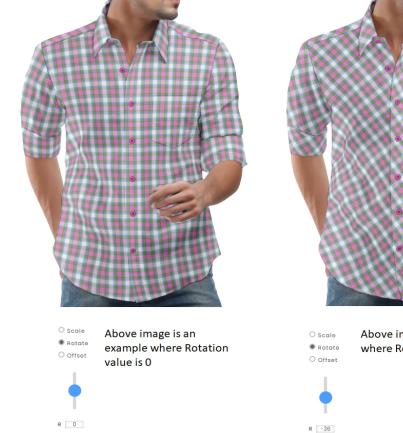

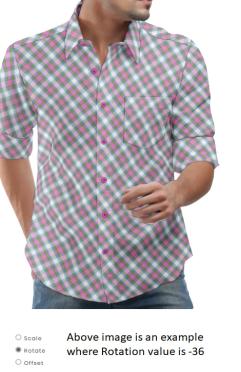

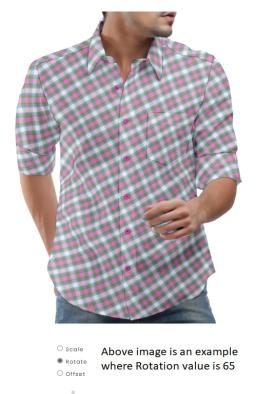

R 65

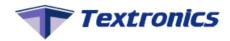

#### 4.2 Rotate

When you on toggle button and select rotate radio button, Rotate option will get expand. You can check fabric rotating draped on model by moving rotate meter up and down or enter rotation values in text-box.

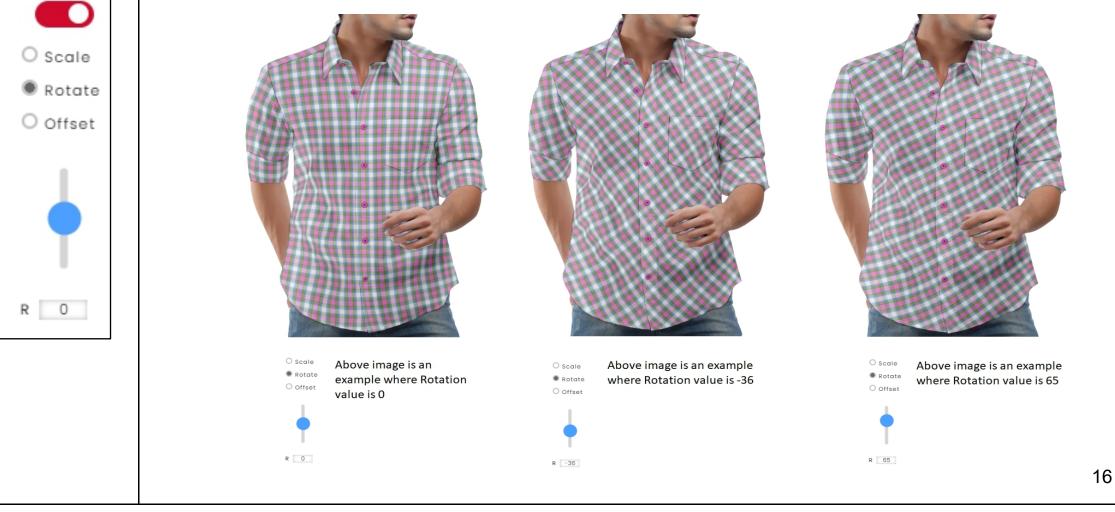

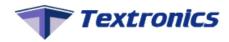

## 4.3 Offset

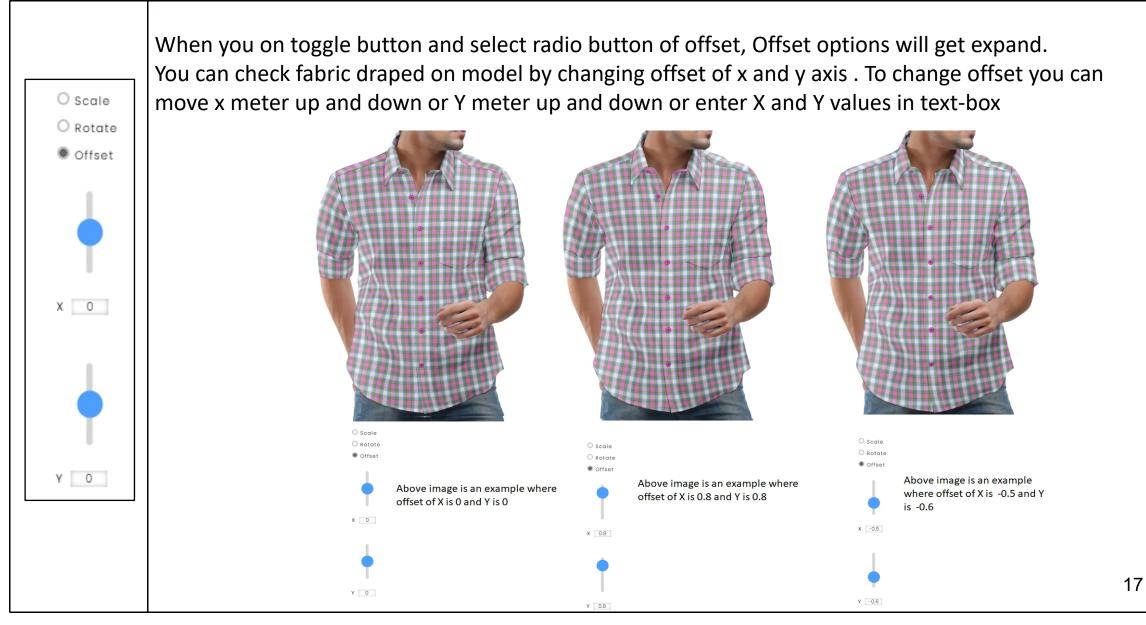

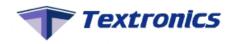

# 5. Share option

| < | When you click on share button it will get expand and shows sharing options                                                                                                    |
|---|----------------------------------------------------------------------------------------------------|
|   | When you click on this button your application link will get copied                                                                                                    |
|   | By clicking on this option you will be redirected to WhatsApp Application and you can share Q3D application link with draped selected fabric on model                                                                        |
| Ø | By clicking on this download button new window will popup from which you have to select one resolution from list and png or jpg format. Downloaded image will show selected fabric draped on model and fabric name at bottom |

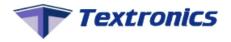

#### 5.4 Download

To download image you have to select one image size from dropdown list

option (a)

size of image, more pixel free image will be display.

| mage Size            |   |
|----------------------|---|
| 922 x 1700 (x 1.0) 🗸 | • |
| 922 x 1700 (x 1.0)   |   |
| 1383 x 2500 (x 1.5)  |   |
| 1844 x 3300 (x 2.0)  |   |
| 2305 x 4100 (x 2.5)  |   |

Option (a)

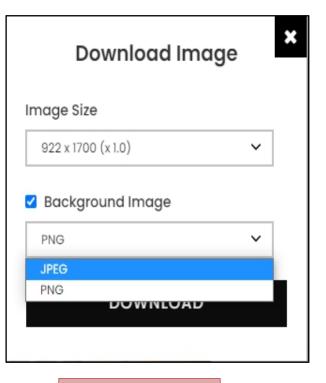

Option (b)

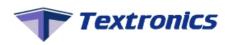

option (b) d result possibilities are as following

| D Background Image               | Check box off of background Image and select png - Transparent image of only garment(without model) will get download |
|----------------------------------|----------------------------------------------------------------------------------------------------|
| Background Image     PNG         | Check box on of background Image and select png - Transparent image with model will get download                      |
| Background Image     JPEG      Y | Check box on of background Image and select jpg - model with without transparent image will get download              |

# Thank you...

#### Contact Us -

sales@textronic.net / info@textronic.net +91 93216 91729 / +91 -9867604882 / 8451942077